# 【資料の検索方法その1:フィルタ機能を使う場合】

#### ①エクセルファイルを開きます

②「資料名(背表紙のタイトル)」横のボタンをクリックします

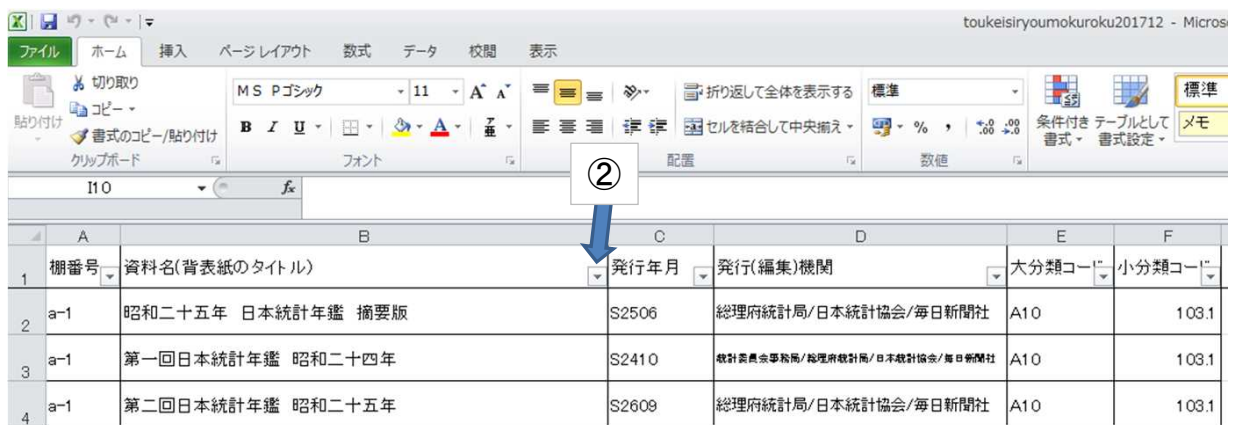

#### ③このようなウインドウが開きますので、「検索」にポインタを合わせてクリックし、 お探しの資料名等の一部を入力してください(例:国勢調査、など)※

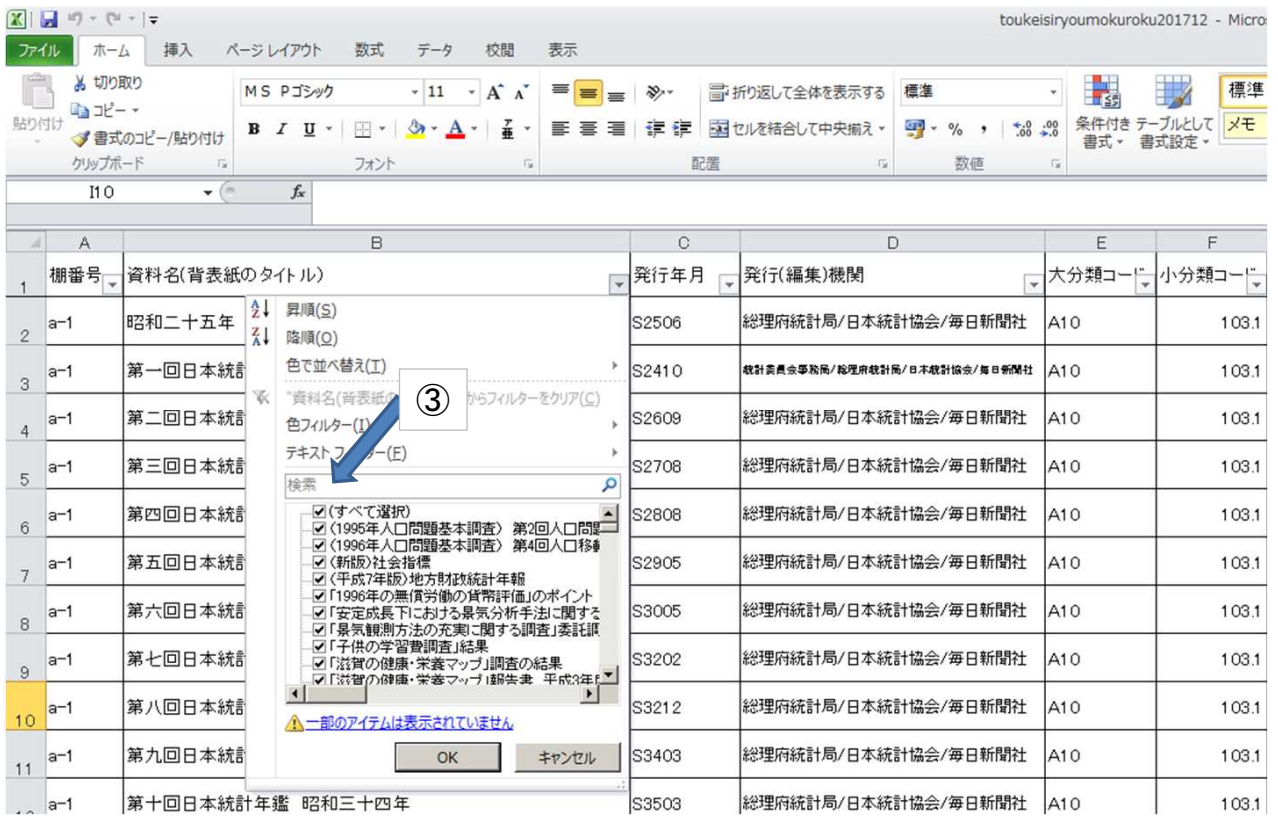

※ 資料名は「背表紙のタイトル」で登録しており、調査 年や第○号などについても、表記のままとしています。 よって、、「半角数字」、「全角数字」および「漢数字」(2 種)が混在していますので、検索の際はご留意ください。

- ・平成20年(半角数字)
- ・平成20年(全角数字)
- ・平成二〇年(漢数字)
- ・平成二十年(漢数字)

# ④入力後、「OK」ボタンをクリックします

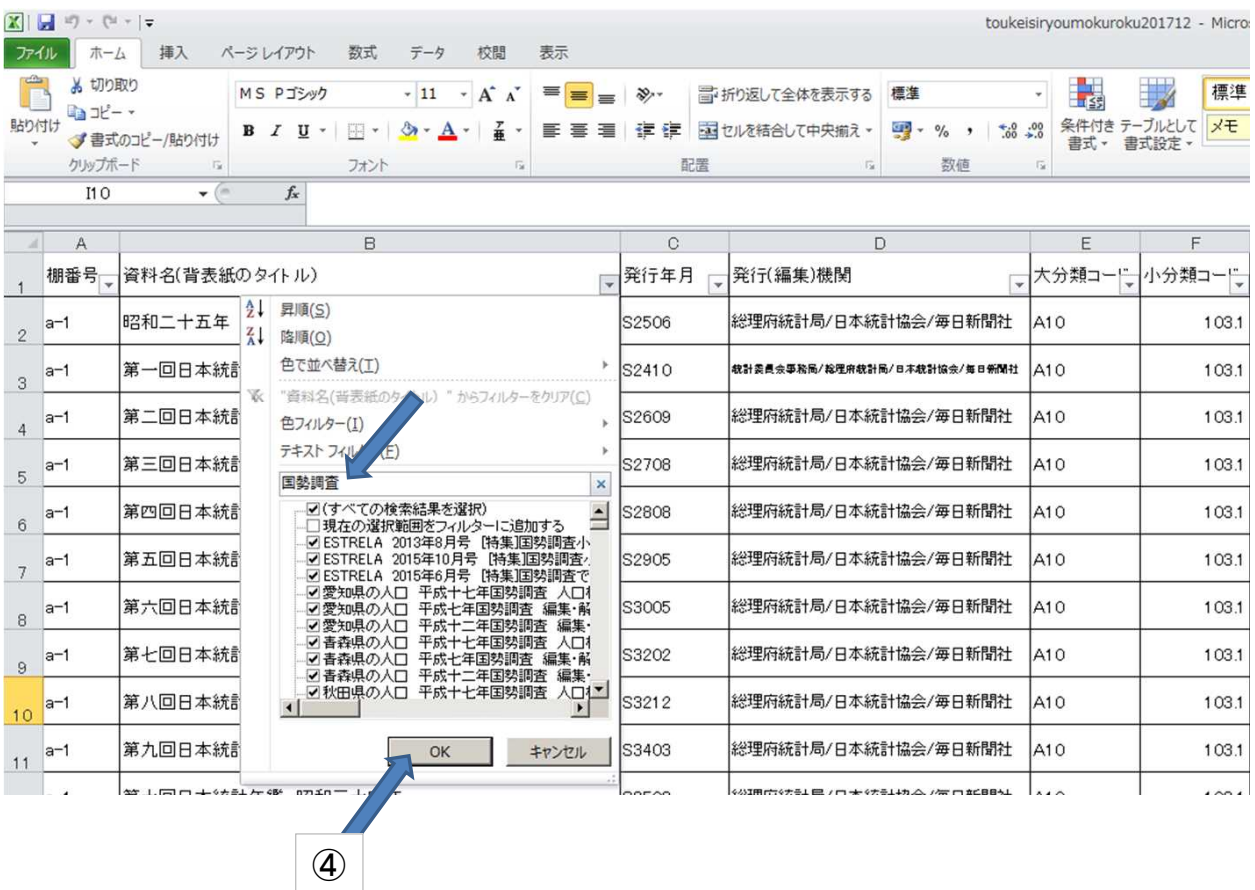

# ④その語句が含まれる資料の一覧表になります

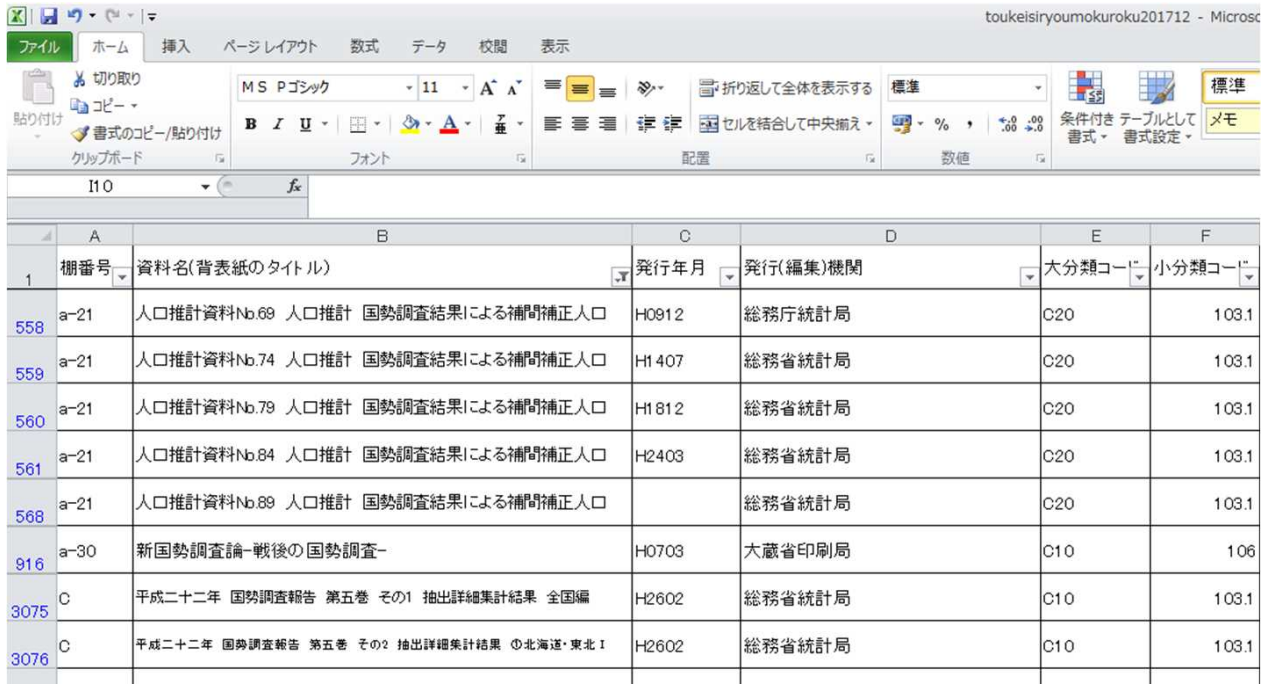

# 【資料の検索方法その2:検索機能を使う場合】

### ①エクセルファイルを開きます

### ②「検索と選択」のボタンを押します

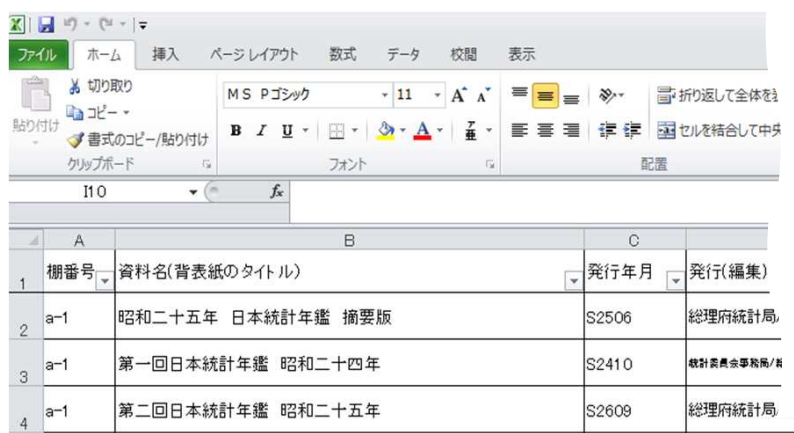

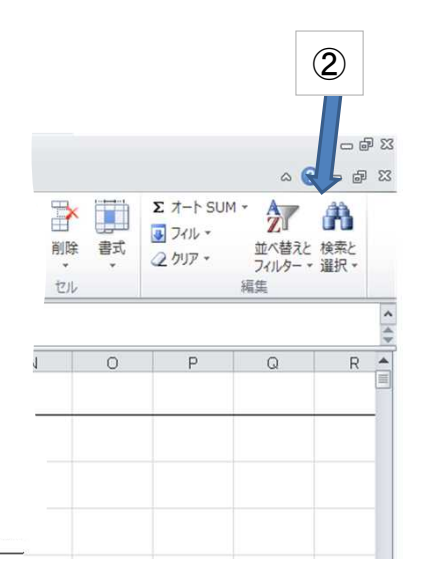

### ③このようなウインドウが開きますので、「検索」を押します

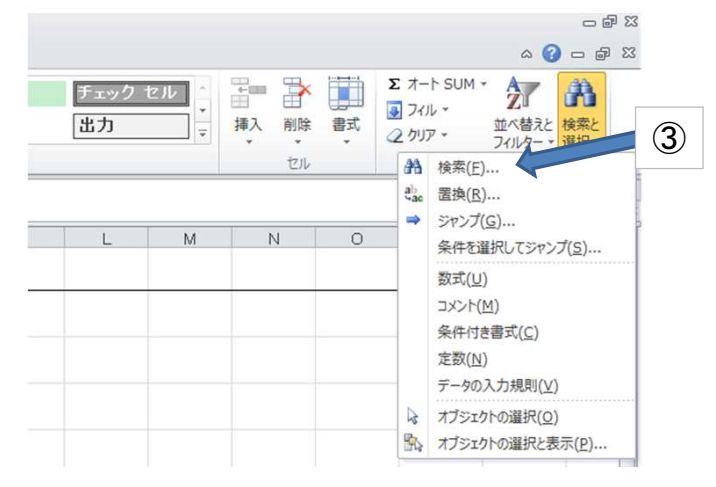

### ④「検索する文字列」に、資料名等を入力します

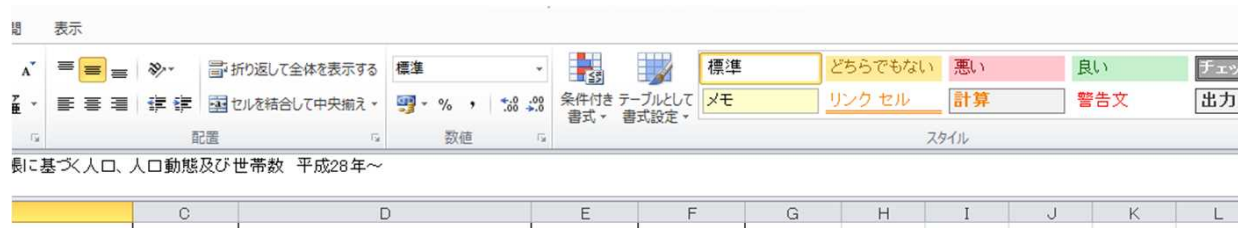

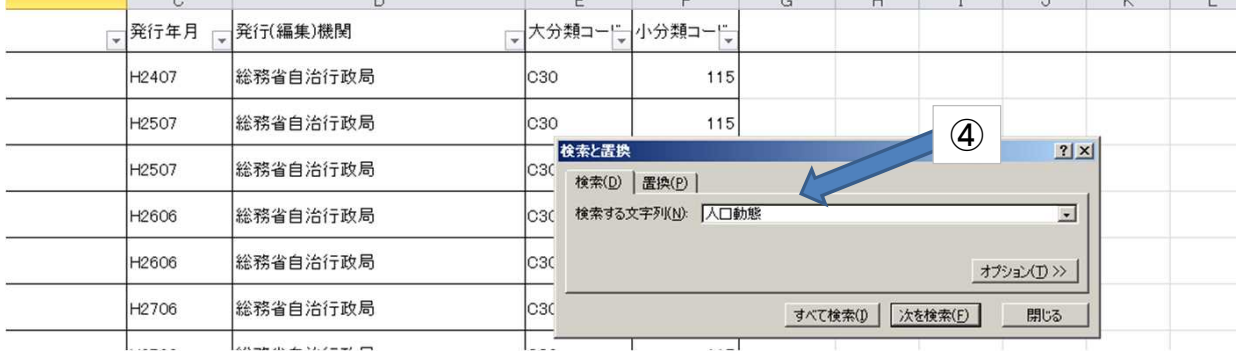

#### ⑤-1「次を検索」をクリックすると、ひとつずつ確認することができます(その語句が含まれるセルが表示されます)

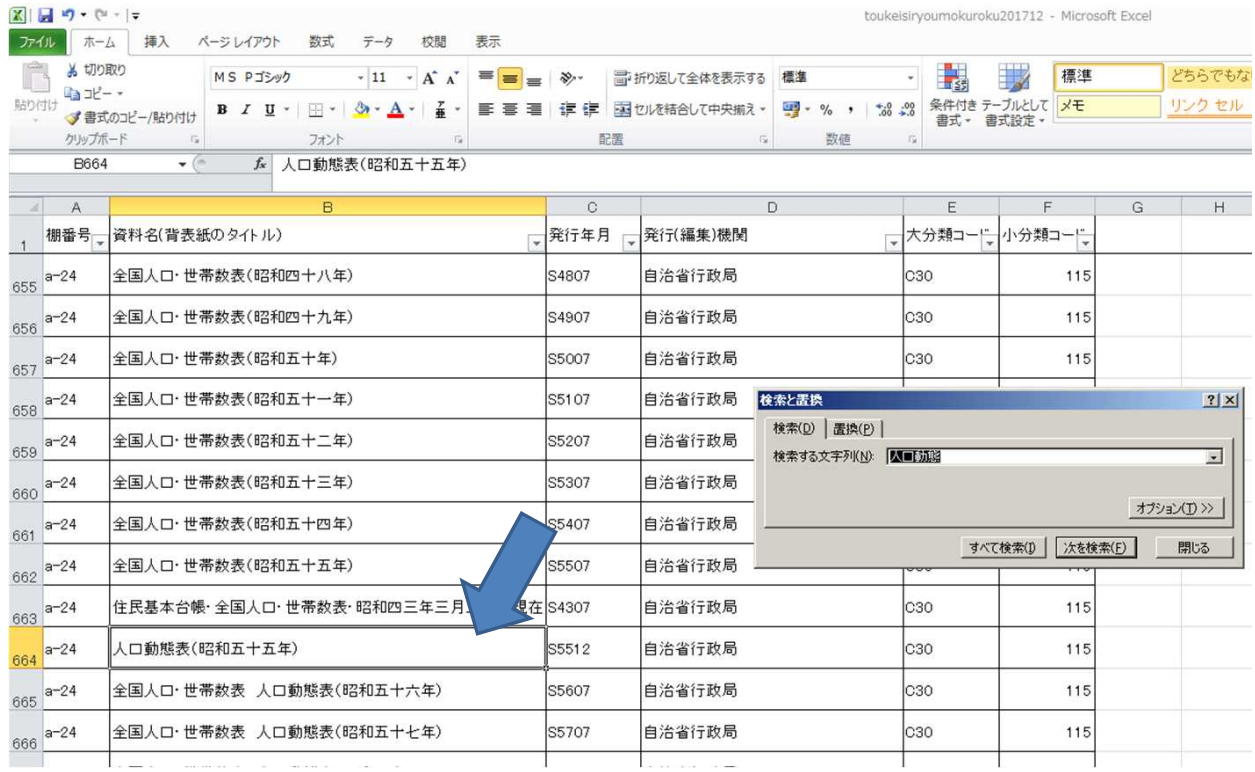

## ⑤-2「すべて検索」をクリックすると、「検索と置換」のウインドウにその語句が含まれるセルがすべて表示されます

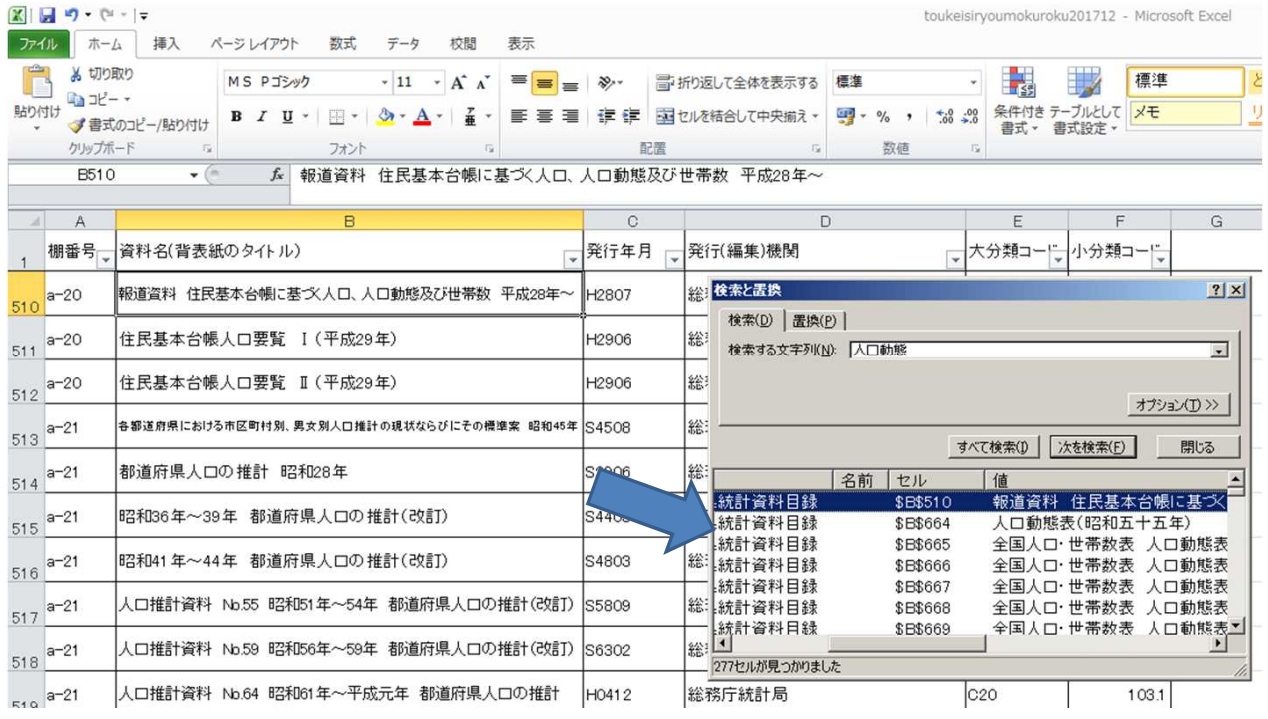